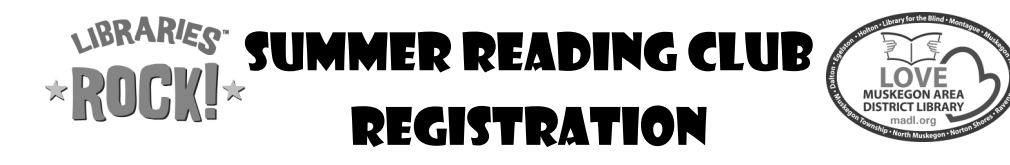

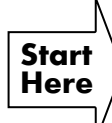

If you're a parent with multiple children to register, we recommend you use the **Family Management Portal.**  Please turn over this page to view the instructions.

## To Create Account & Register (Individual):

Pre-registration begins June 11. Start tracking your reading on June 18.

- 1. Go to **www.madl.org** using a library computer, a home computer or mobile device.
- 2. Click the **Summer Reading Club** button.
- 3. Select your grade/age group.
- 4. Click **Join Here** at the upper edge of the login box.
- 5. Enter your **Age**, **Birth Month** and **Birth Day** and click **Submit.**
- 6. Enter your **Name**, and **Email** (optional). Create a **User Name** and **Password** (both must be 5 characters or more). Students enter your **Grade** (in the fall) and **School**. Select your **Location** (the branch you use the most), and enter your **Phone Number**.
- 7. Click **Create Account**.
- 8. You are now registered for the Summer Reading Club!
- 9. The Summer Reading Club begins June 18. Log your summer reading anytime after that.

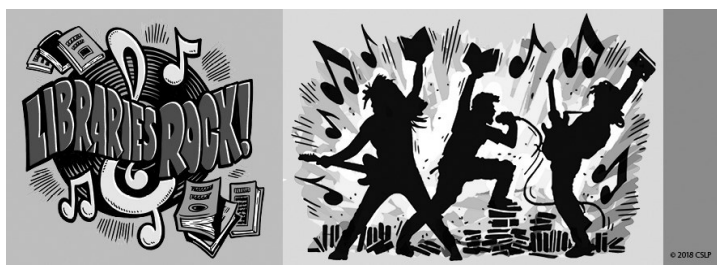

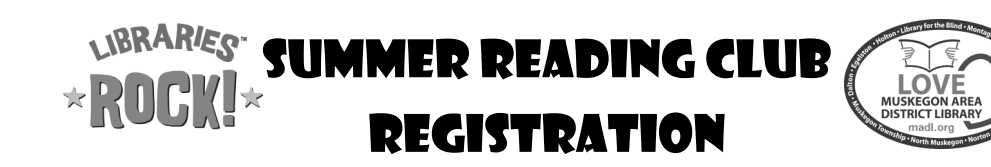

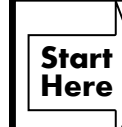

If you're a parent with multiple children to register, we recommend you use the **Family Management Portal.**  Please turn over this page to view the instructions.

## To Create Account & Register (Individual):

Pre-registration begins June 11. Start tracking your reading on June 18.

- 1. Go to **www.madl.org** using a library computer, a home computer or mobile device.
- 2. Click the **Summer Reading Club** button.
- 3. Select your grade/age group.
- 4. Click **Join Here** at the upper edge of the login box.
- 5. Enter your **Age**, **Birth Month** and **Birth Day** and click **Submit.**
- 6. Enter your **Name**, and **Email** (optional). Create a **User Name** and **Password** (both must be 5 characters or more). Students enter your **Grade** (in the fall) and **School**. Select your **Location** (the branch you use the most), and enter your **Phone Number**.
- 7. Click **Create Account**.
- 8. You are now registered for the Summer Reading Club!
- 9. The Summer Reading Club begins June 18. Log your summer reading anytime after that.

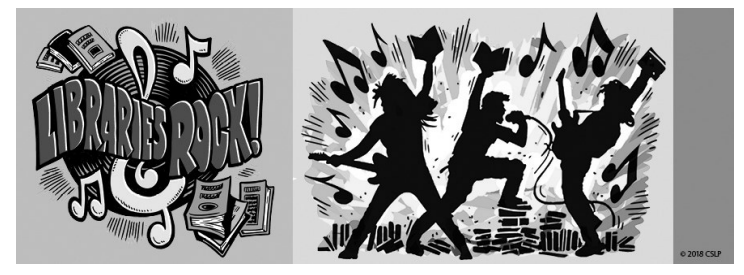

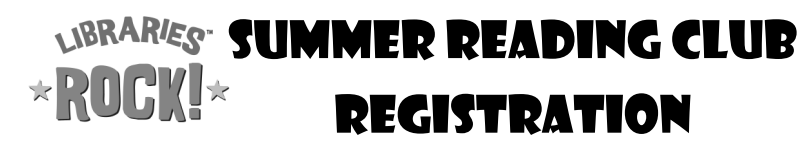

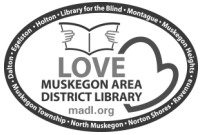

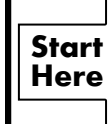

If you are registering as an individual user, please turn this page over to view the **Create Account and Register (Individual)** instructions.

## To Use the **Family Management Portal**:

Pre-registration begins June 11. Start tracking your reading on June 18.

- 1. Go to **www.madl.org** using a library computer, a home computer or mobile device.
- 2. Click the **Summer Reading Club** button.
- 3. Select your grade/age group.
- 4. Click the **Enter Family Management Portal** button below the big LOGIN button.
- 5. Click **Join Here** at the upper edge of the login box.
- 6. Fill in the required information and click **Register.**
- 7. Open your email and locate the message from Wandoo Reader. Click the **Confirm Wandoo Reader Family Account** link and login with your email and password.
- 8. Use the **Add New User** button at the top of the page to add your family members. Adding a new user prompts you to choose the program for which they will be registered and to fill in the fields described in step 6 on the other side of this paper.
- 9. Use the **Link Existing User** button at the top of the page to link someone who has already registered individually by using their username and password.
- 10. Log into the Family Management Portal to access the linked accounts or log into each individually.

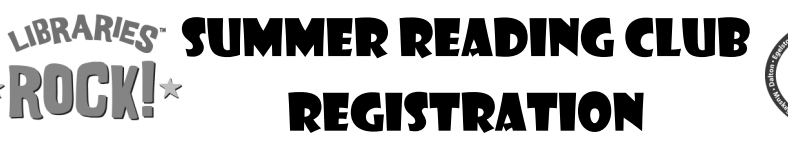

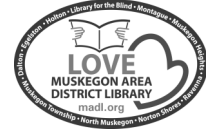

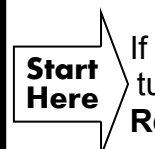

If you are registering as an individual user, please turn this page over to view the **Create Account and Register (Individual)** instructions.

## To Use the **Family Management Portal**:

Pre-registration begins June 11. Start tracking your reading on June 18.

- 1. Go to **www.madl.org** using a library computer, a home computer or mobile device.
- 2. Click the **Summer Reading Club** button.
- 3. Select your grade/age group.
- 4. Click the **Enter Family Management Portal** button below the big LOGIN button.
- 5. Click **Join Here** at the upper edge of the login box.
- 6. Fill in the required information and click **Register.**
- 7. Open your email and locate the message from Wandoo Reader. Click the **Confirm Wandoo Reader Family Account** link and login with your email and password.
- 8. Use the **Add New User** button at the top of the page to add your family members. Adding a new user prompts you to choose the program for which they will be registered and to fill in the fields described in step 6 on the other side of this paper.
- 9. Use the **Link Existing User** button at the top of the page to link someone who has already registered individually by using their username and password.
- 10. Log into the Family Management Portal to access the linked accounts or log into each individually.